# **OnLaneTM SPURVERLASSENSWARNER**

# **INSTALLATIONSANLEITUNG**

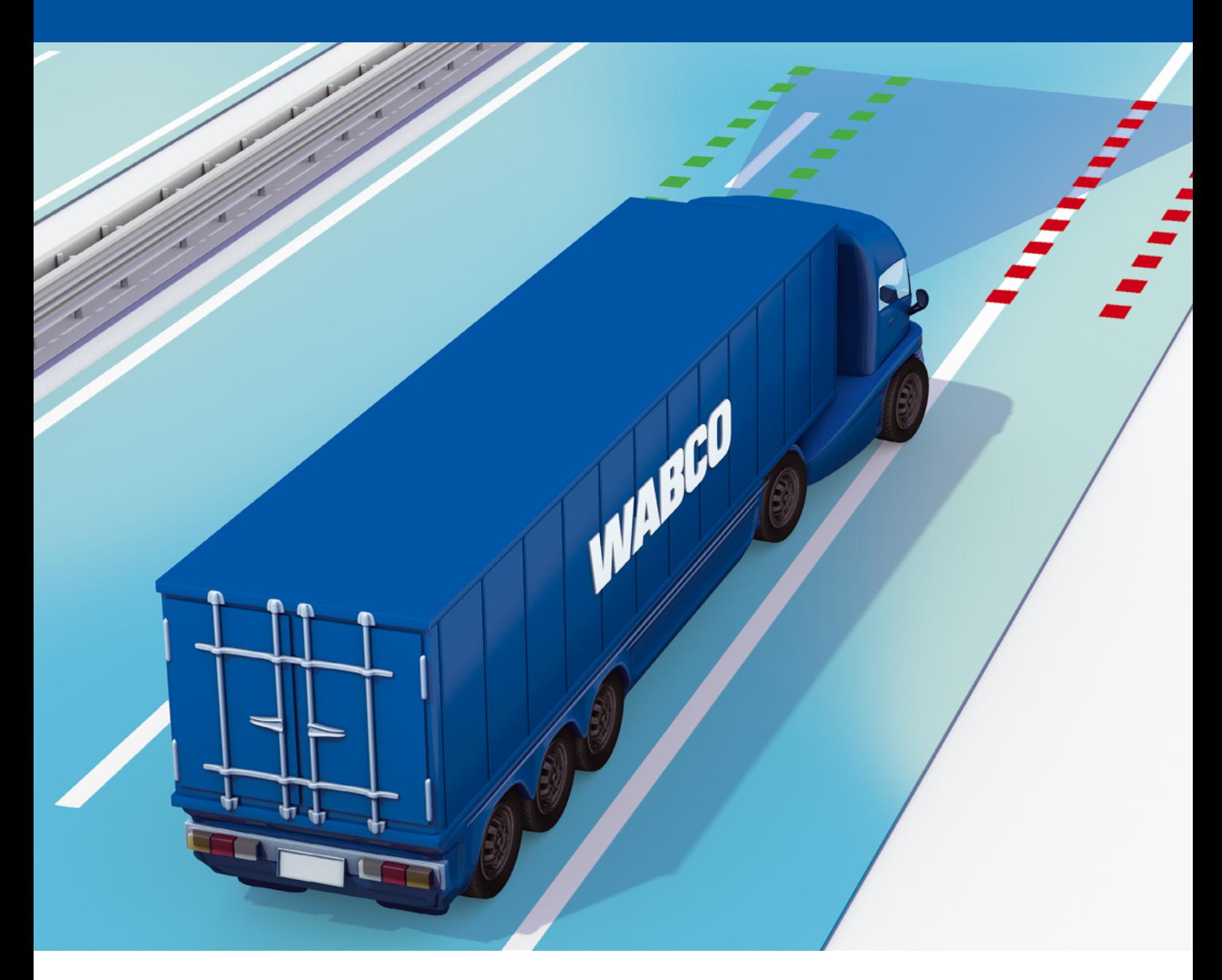

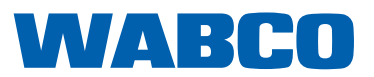

# Inhaltsverzeichnis

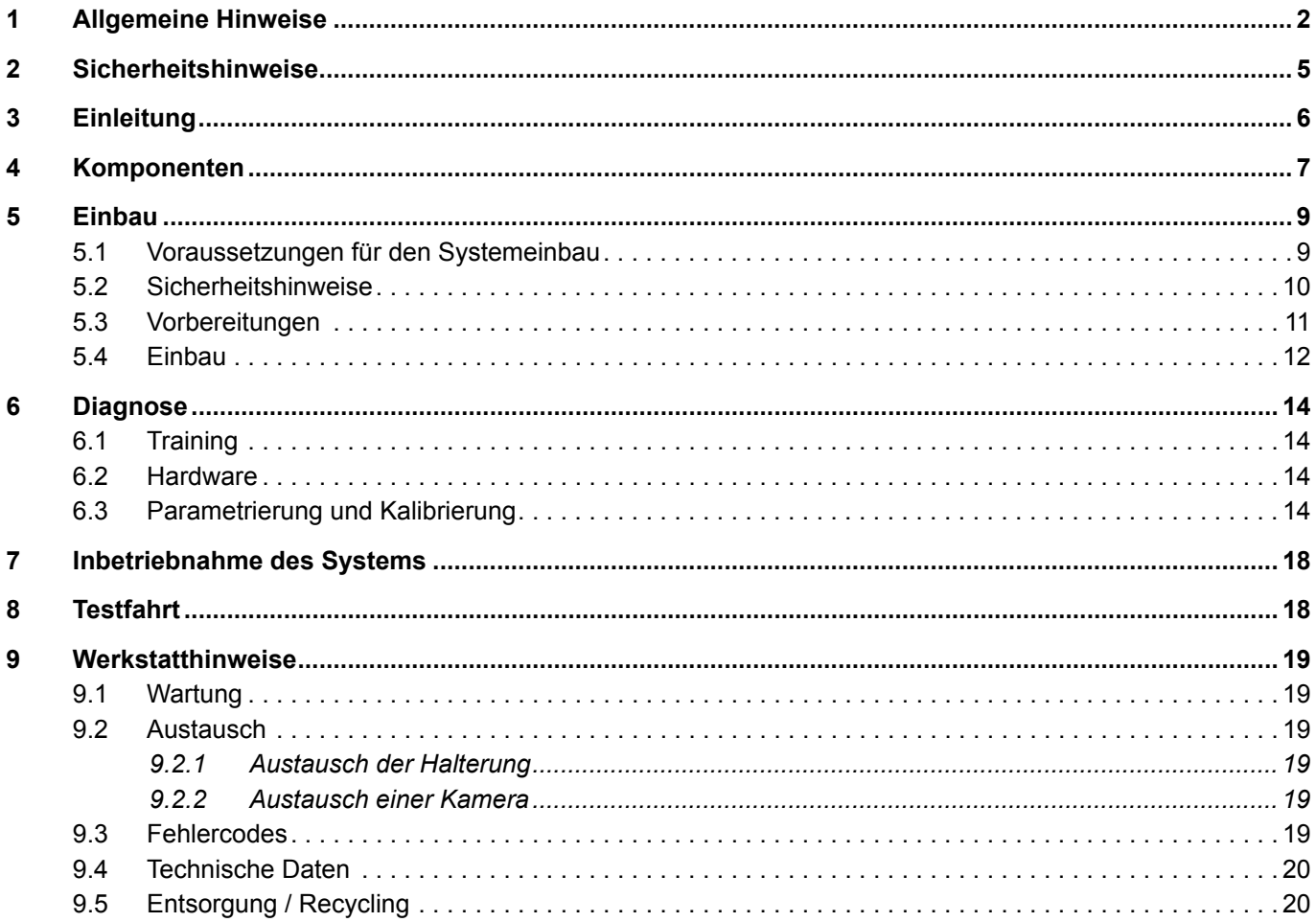

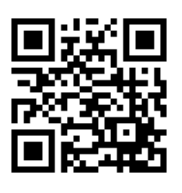

# <span id="page-3-0"></span>**1 Allgemeine Hinweise**

#### **Zweck der Druckschrift**

Diese Druckschrift wendet sich an Mitarbeiter von Fahrzeugherstellern und Fachwerkstätten zur Reparatur von Nutzfahrzeugen mit Kenntnissen der Fahrzeugelektrik. Sie erläutert den Einbau und die Inbetriebnahme des WABCO OnLaneTM Spurverlassenswarners in Nutzfahrzeugen.

#### **Urheber- und Markenrechtshinweis**

Der Inhalt, insbesondere technische Angaben, Beschreibungen und Bilder, entspricht dem aktuellen Stand bei Drucklegung und kann sich auch ohne vorherige Ankündigung ändern.

Dieses Werk, einschließlich aller seiner Teile, insbesondere Texte und Bilder, ist urheberrechtlich geschützt. Die Nutzung- oder Verwertung außerhalb der vertraglichen oder gesetzlichen Grenzen bedarf der Zustimmung der Rechteinhaberin. Alle Rechte vorbehalten.

Markenbezeichnungen, auch wenn diese nicht in jedem Fall als solche gekennzeichnet sind, unterliegen den Regeln des Marken- und Kennzeichenrechts.

#### **Verwendete Symbolik**

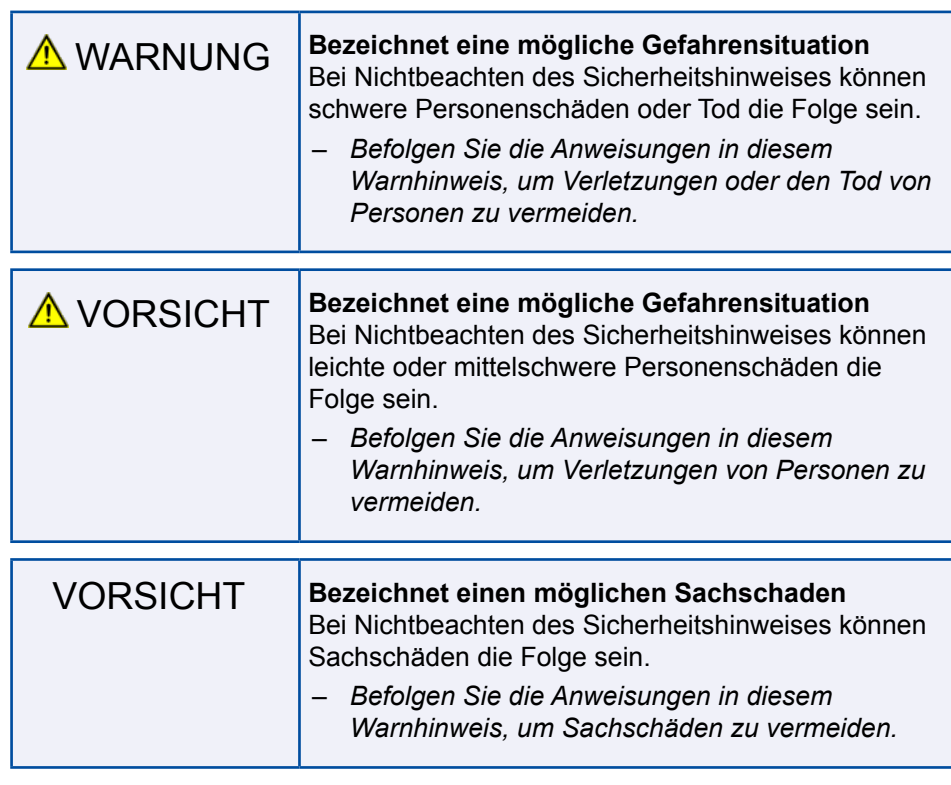

**!** Wichtige Informationen, Hinweise und/oder Tipps, die Sie unbedingt beachten müssen.

### **Allgemeine Hinweise**

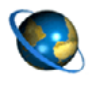

Verweis auf Informationen im Internet

#### – Handlungsschritt

- $\Rightarrow$  Ergebnis einer Handlung
- **Aufzählung/-listung**

#### **Technische Druckschriften**

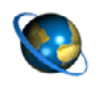

- Rufen Sie im Internet den WABCO Online-Produktkatalog INFORM auf: <http://inform.wabco-auto.com>
- Suchen Sie die Druckschriften über die Eingabe der Druckschriftennummer in das Suchfeld *Produktnummer*.

Mit dem WABCO Online-Produktkatalog INFORM haben Sie einen komfortablen Zugang zur kompletten technischen Dokumentation.

Alle Druckschriften sind im PDF-Format verfügbar. Für gedruckte Exemplare sprechen Sie bitte Ihren WABCO Partner an.

Bitte beachten Sie, dass die Druckschriften nicht in allen Sprachversionen vorliegen.

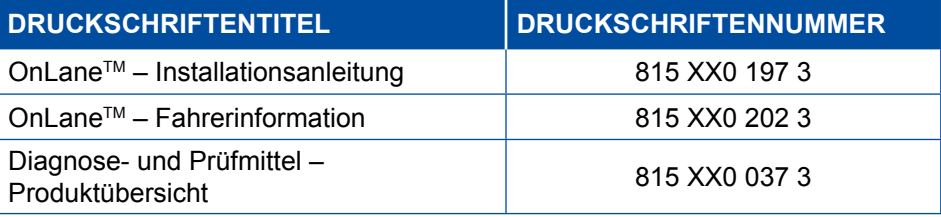

\*Sprachencode XX: 01 = Englisch, 02 = Deutsch, 03 = Französisch, 04 = Spanisch, 05 = Italienisch, 06 = Niederländisch, 07 = Schwedisch, 08 = Russisch, 09 = Polnisch, 10 = Kroatisch, 11 = Rumänisch, 12 = Ungarisch, 13 = Portugiesisch (Portugal), 14 = Türkisch, 15 = Tschechisch,

16 = Chinesisch, 17 = Koreanisch, 18 = Japanisch, 19 = Hebräisch, 20 = Griechisch, 21 = Arabisch,

24 = Dänisch, 25 = Litauisch, 26 = Norwegisch, 27 = Slowenisch, 28 = Finnisch, 29 = Estnisch, 30 = Lettisch, 31 = Bulgarisch, 32 = Slowakisch, 34 = Portugiesisch (Brasilien), 98 = multilingual,

```
99 = nonverbal
```
#### **Entscheiden Sie sich für WABCO Originalprodukte**

WABCO Originalprodukte sind aus qualitativ hochwertigen Materialien gefertigt und werden vor dem Verlassen unserer Werke gründlich getestet. Zusätzlich haben Sie die Sicherheit, dass die Qualität aller WABCO Produkte von einem hervorragenden WABCO Kundenservice-Netzwerk unterstützt wird.

Als einer der führenden Zulieferer arbeitet WABCO mit den weltweit bedeutendsten Erstausrüstern zusammen und verfügt über die nötige Erfahrung und die erforderlichen Kapazitäten, um auch den anspruchsvollsten Produktionsstandards zu genügen. Die Qualität jedes einzelnen WABCO Produktes wird gewährleistet durch:

- Für die Serienproduktion hergestellte Werkzeuge
- Regelmäßige Überprüfung (Audits) der Zulieferer
- Umfassende "End-of-Line"-Kontrollen
- Qualitätsstandards von < 50 PPM

Ein WABCO Originalprodukt ist so einzigartig wie Ihr Fingerabdruck. Geben Sie sich nicht mit weniger zufrieden.

**Der Einbau von Nachbauteilen kann Leben kosten – WABCO Originalprodukte schützen Ihr Geschäft.**

#### **WABCO Zusatzleistungen**

Zusatzleistungen, die Sie mit einem WABCO Originalprodukt erhalten:

- 24 Monate Produktgarantie
- Lieferung über Nacht
- Technischer Support von WABCO
- **Professionelle Schulungsangebote der WABCO Academy**
- Zugang zu Diagnosewerkzeugen und Support durch das WABCO Servicepartnernetzwerk
- Unkomplizierte Bearbeitung von Reklamationen
- Sicherheit der Übereinstimmung und Einhaltung der hohen Qualitätsstandards der Fahrzeughersteller.

#### **WABCO Service Partner**

WABCO Service Partner – das Netzwerk, auf das Sie sich verlassen können. Über 2.000 Werkstätten höchster Qualität stehen Ihnen mit mehr als 6.000 spezialisierten Mechanikern zur Verfügung, die gemäß der hohen Standards von WABCO geschult wurden und unsere modernste Systemdiagnosetechnik sowie unsere Services nutzen.

#### **Ihr direkter Kontakt zu WABCO**

Zusätzlich zu unseren Online Services stehen geschulte Mitarbeiter in unseren WABCO Kunden-Centern für Sie bereit, um Ihre technischen oder kaufmännischen Fragen umgehend zu beantworten.

Kontaktieren Sie uns, wenn Sie Unterstützung benötigen:

- **Finden des richtigen Produktes**
- Diagnose-Support
- **Training**
- System-Support
- **Auftragsverwaltung**

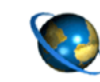

Hier finden Sie Ihren WABCO Partner: <http://www.wabco-auto.com/en/how-to-find-us/contact/>

# <span id="page-6-0"></span>**2 Sicherheitshinweise**

#### **Beachten Sie alle notwendigen Vorschriften und Anweisungen:**

- **Lesen Sie diese Druckschrift sorgfältig durch.** Halten Sie sich unbedingt an alle Anweisungen, Hinweise und Sicherheitshinweise, um Personen- und/oder Sachschäden zu vermeiden. WABCO gewährleistet nur dann die Sicherheit, Zuverlässigkeit und Leistung seiner Produkte und Systeme, wenn alle Informationen dieser Druckschrift beachtet werden.
- Leisten Sie den Vorgaben und Anweisungen des Fahrzeugherstellers unbedingt Folge.
- Halten Sie die Unfallverhütungsvorschriften des Betriebes sowie regionale und nationale Vorschriften ein.

#### **Treffen Sie Vorkehrungen für ein sicheres Arbeiten am Arbeitsplatz:**

- Nur geschultes und qualifiziertes Fachpersonal darf Arbeiten am Fahrzeug vornehmen.
- Verwenden Sie soweit erforderlich eine Schutzausrüstung (z. B. Schutzbrille, Atemschutz, Gehörschutz).
- Pedalbetätigungen können zu schweren Verletzungen führen, wenn sich Personen gerade in der Nähe des Fahrzeuges befinden. Stellen Sie folgendermaßen sicher, dass keine Pedalbetätigungen vorgenommen werden können:
	- Schalten Sie das Getriebe auf "Neutral" und betätigen Sie die Handbremse.
	- Sichern Sie das Fahrzeug mit Unterlegkeilen gegen Wegrollen.
	- Befestigen Sie sichtbar einen Hinweis am Lenkrad, auf dem steht, dass Arbeiten am Fahrzeug durchgeführt werden und die Pedale nicht betätigt werden dürfen.

# <span id="page-7-0"></span>**3 Einleitung**

Das OnLaneTM System ist ein Spurverlassenswarner für Fahrzeugausrüstung und -nachrüstung.

Eine Kamera an der Windschutzscheibe überwacht die Fahrspurmarkierungen und warnt den Fahrer bei unbeabsichtigten Fahrspurwechseln durch Warntöne (über 2 richtungsweisende Lautsprecher) oder über Vibrationen im Fahrersitz.

Das System überwacht das Setzen der Blinker, die Bremslichtschalter und die Fahrgeschwindigkeit. Dadurch erkennt das System beabsichtigte Fahrspurwechsel und gibt folgerichtig keine Warnung aus.

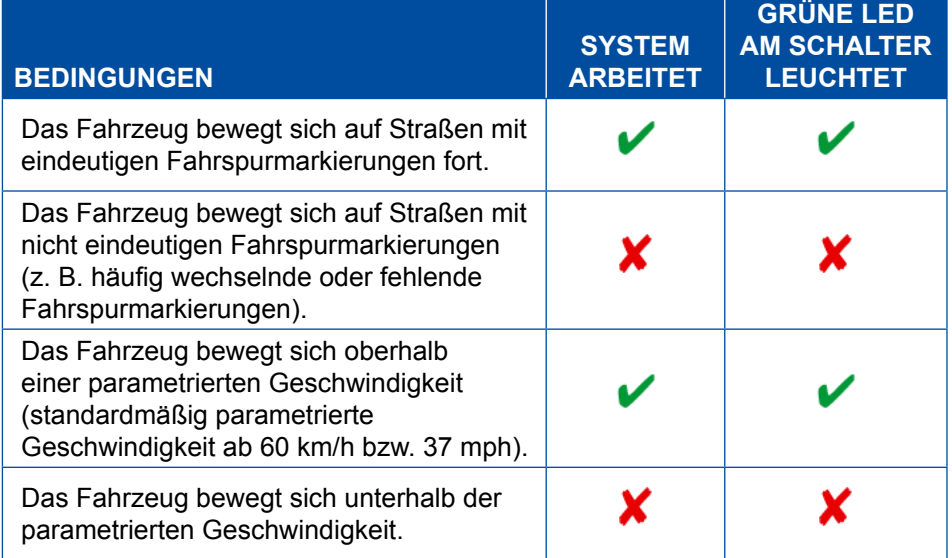

Die Systemfunktion kann durch folgende Bedingungen vermindert oder deaktiviert sein:

- schmutzige oder beschädigte Windschutzscheibe
- schlechte Lichtverhältnisse, wie z. B. unzureichende Ausleuchtung der Fahrspur oder starke Blendungen
- schlechte Wetterbedingungen, wie z. B. Schnee, Eis, starker Nebel / Regen
- fehlende, abgenutzte, verblasste, beschädigte oder abgedeckte Fahrspurmarkierungen
- Geschwindigkeit unterhalb der parametrierten Geschwindigkeit
- **Zündung aus**

Auf Fahrbahnen mit nicht eindeutigen Fahrspurmarkierungen kann das System für einen Zeitraum von 10 Minuten deaktiviert werden, um Fehlwarnungen zu vermeiden. Die gelbe LED leuchtet bis zur automatischen Rücksetzung.

Automatische Aktivierung von OnLane™:

- nach 10 Minuten seit Deaktivierung
- nach erneuter Zündung ein

# <span id="page-8-0"></span>**4 Komponenten**

### **Lieferumfang Set 1 (WABCO Teilenummer 446 069 010 0)**

<span id="page-8-1"></span>Das OnLaneTM Set 1 enthält die folgenden Komponenten:

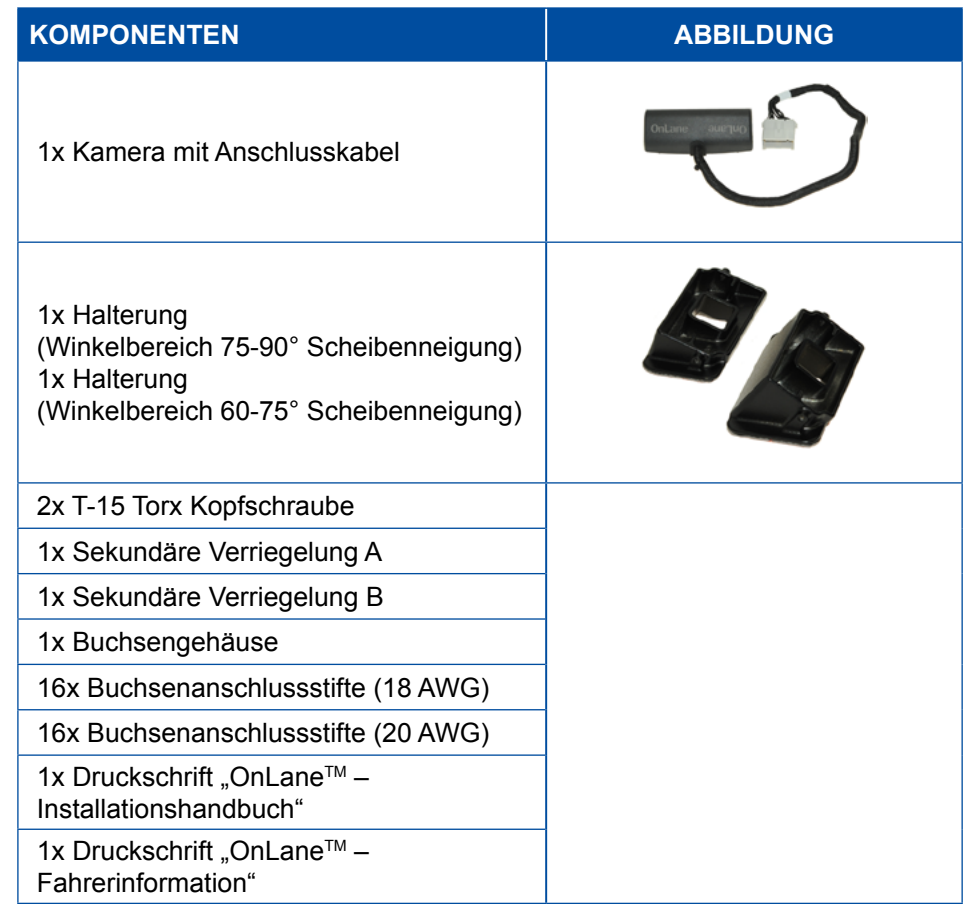

### **Lieferumfang Set 2 (WABCO Teilenummer 446 069 020 0)**

Das OnLaneTM Set 2 enthält die folgenden Komponenten. Set 2 kann bei Bedarf separat gekauft werden.

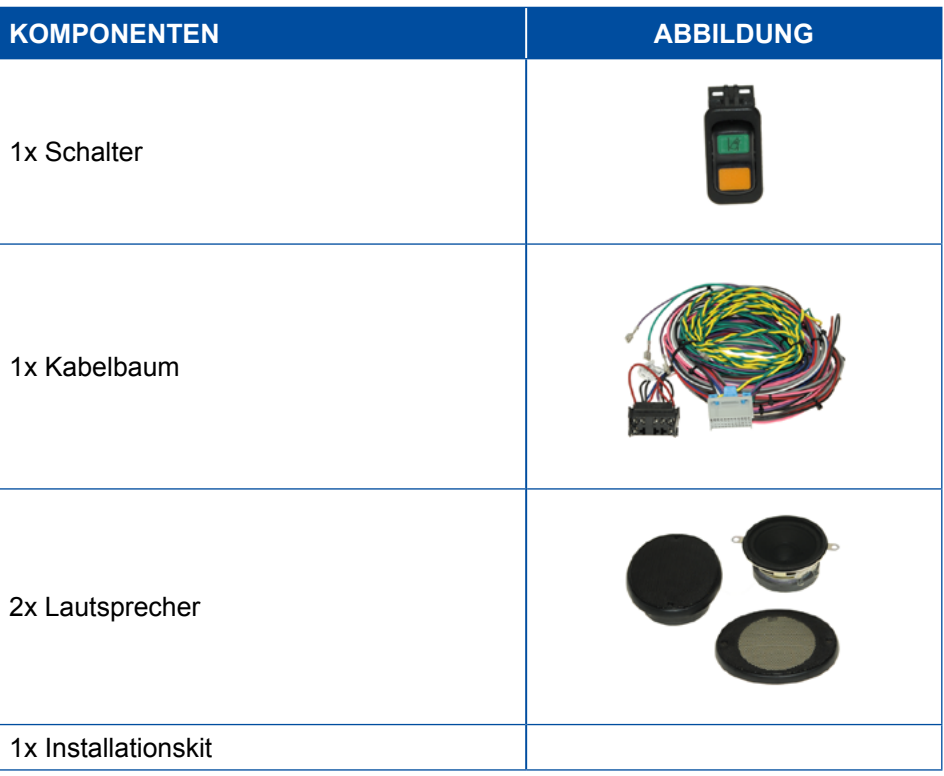

#### **Lieferumfang Set 3 (WABCO Teilenummer 446 069 910 0)**

Das OnLaneTM Set 3 enthält die folgenden Komponenten. Set 3 kann als Wartungsaustausch für Halterungen gekauft werden.

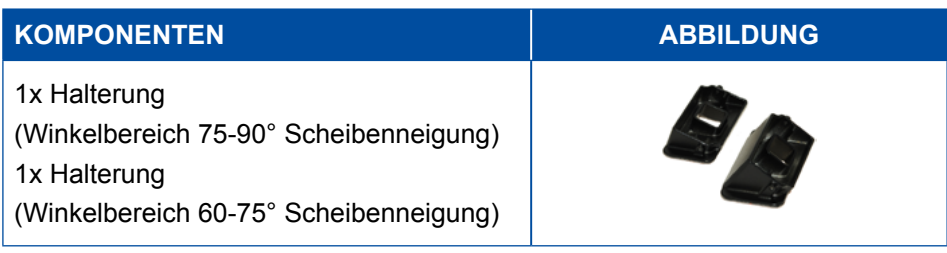

# <span id="page-10-0"></span>**5 Einbau**

<span id="page-10-1"></span>Dieses Kapitel enthält wichtige Informationen zum korrekten Einbau des OnLane<sup>™</sup> Systems.

### **5.1 Voraussetzungen für den Systemeinbau**

Bevor Sie das OnLaneTM System in ein Fahrzeug einbauen, prüfen Sie bitte nachfolgende Voraussetzungen:

- Das OnLane<sup>™</sup> System ist für Nutzfahrzeuge für 12 V- oder 24 V-Bordnetze einsetzbar.
- Folgende Fahrzeuge sind für den Einbau nicht geeignet:
	- Fahrzeuge, die vorrangig nicht für den Einsatz im öffentlichen Straßenverkehr vorgesehen sind (z. B. Militärfahrzeuge, Landmaschinen)
	- Fahrzeuge ohne Windschutzscheibe
	- offene Fahrzeuge (ohne Dach)
	- Fahrzeuge mit Anbauten (z. B. Kranhaken, Baggerschaufel), die den Sichtbereich der Kamera verdecken können
- Die Spannungsversorgung über Klemme 15 muss mit 5 A abgesichert sein.
- Ein Fahrersitz mit Vibration (nicht im Lieferumfang von WABCO enthalten) kann entweder über die CAN-Botschaften oder über das per Relais angeschlossene Kamerasystem (Pin A7 – Linker Sitzvibrator, Pin B7 – Rechter Sitzvibrator) gesteuert werden.

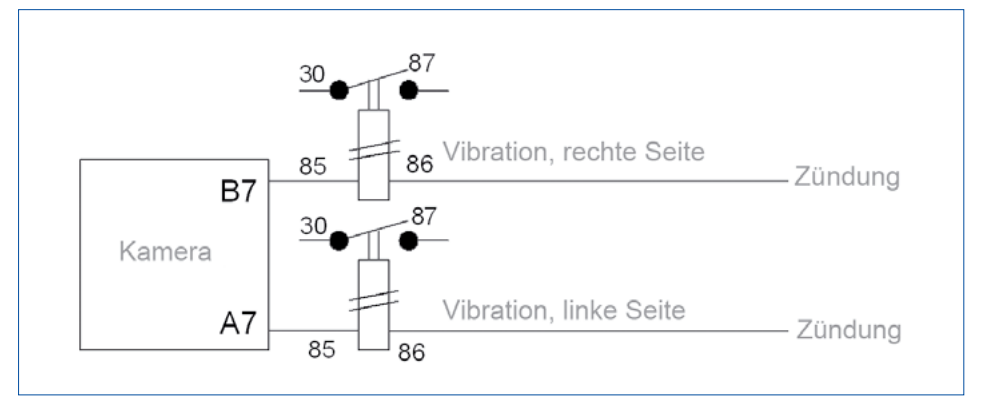

Abbildung 1 Elektrischer Anschluss für den Ausgang Sitzvibrator

- Vorhandene Lautsprecher (Stereo) können genutzt werden, sofern separate Wicklungen ausschließlich für dieses System zur Verfügung stehen (z. B. Lautsprecher des Autoradios mit zweiter Spulenwicklung).
- Für die Aufnahme des Schalters muss ein Einbauplatz vorhanden sein.

### <span id="page-11-0"></span>**5.2 Sicherheitshinweise**

Bevor Sie mit dem Einbau beginnen, lesen und befolgen Sie die nachfolgenden Sicherheitshinweise.

#### **Verletzungsgefahr durch Lichtblitz, Hitze**

- Um Kurzschlüsse zu vermeiden, ziehen Sie die Sicherung des Stromkreises heraus, an dem Sie Eingriffe vornehmen.
- Klemmen Sie gegebenenfalls die Batterie ab. Allerdings könnte es sein, dass in der Folge Systeme für den Diebstahlschutz neu programmiert werden müssen.

#### **Verkehrssicherheit, Funktion der Sicherheitseinrichtungen / Bedienelemente**

- Ungeeignete Einbaustellen der Komponenten können Verletzungen bei einem Verkehrsunfall verursachen oder Sicherheitseinrichtungen (z. B. Airbag) unwirksam machen.
- Beachten Sie für den Einbau Hinweise des Fahrzeugherstellers.
- Montieren Sie das System so, dass dem Fahrer nicht die Sicht auf den Verkehr genommen oder der Zugriff auf wichtige Bedienelemente versperrt wird.
- Beachten Sie bei der Montage, dass der Airbag in seiner Funktion nicht eingeschränkt oder versehentlich ausgelöst wird.
- Befestigen Sie Komponenten so, dass sie sich bei einer Kollision oder einem plötzlichen Bremsmanöver nicht lösen können.

#### **Beschädigung der Kabel**

- Stellen Sie sicher, dass Kabel nicht geklemmt oder beschädigt werden.
- Planen Sie den Einbauort so, dass Kabel nicht geknickt, geklemmt oder beschädigt werden.
- Befestigen Sie die Kabel und Stecker so, dass keine Zugspannungen oder Querkräfte auf die Steckverbindungen wirken.

### <span id="page-12-0"></span>**5.3 Vorbereitungen**

Die Installation des OnLane™ Systems ist abhängig vom Fahrzeugtyp/-modell.

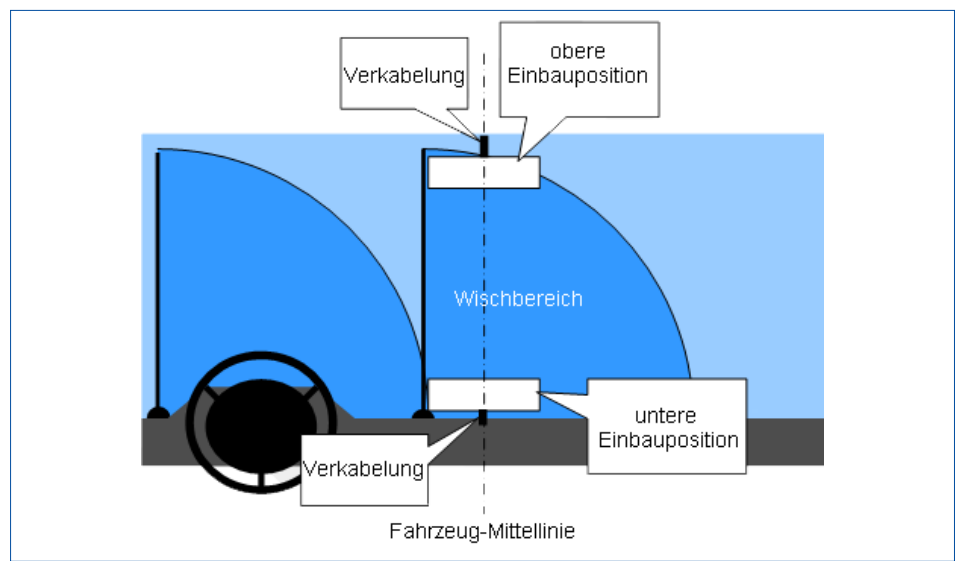

– Besorgen Sie sich den Schaltplan des Fahrzeugs von dem entsprechenden Fahrzeughersteller.

Abbildung 2 Mögliche Anbauorte der Kamera

- Planen Sie den Einbau der Kamera entsprechend folgender Punkte:
	- Die Windschutzscheibe darf keinen Temperaturunterschieden unterliegen.
	- **Das Fahrzeug sollte sich in einer Umgebungstemperatur > 15 °C** befinden.
	- Die Kamera muss in einer Höhe zwischen 1 m und 3,2 m im Innenraum auf der Windschutzscheibe angebracht werden.
	- Der Sichtbereich der Kamera muss im Wischbereich der Scheibenwischer liegen.
	- Die Kamera darf nicht die Sicht des Fahrers auf den Verkehr einschränken.
	- Der Anbauort der Kamera muss eine geeignete Zuführung des Kabelbaums ermöglichen.
- Bereiten Sie die Kabelzuführung vor, indem Sie einen geeigneten Zugang am Sicherungskasten und geeignete Kabelführungen hinsichtlich Kabellängen planen.
- Wählen Sie die für Ihren Fahrzeugtyp (Neigung der Windschutzscheibe) passende Halterung aus, die eine möglichst senkrechte Anlagefläche der Kamera ermöglicht.

In den Freigabehinweisen für den Fahrzeugtyp finden Sie weitere Informationen über die Installationsposition.

- Markieren Sie den Anbauort, z. B. mit Klebestreifen.
- Reinigen Sie die Windschutzscheibe an der gewünschten Befestigungsfläche mit einer Mischung aus 50 % Isopropylalkohol und 50 % Wasser.
	- $\Rightarrow$  Lassen Sie die Befestigungsfläche vollständig trocknen, bevor Sie zum nächsten Schritt übergehen.

### <span id="page-13-0"></span>**5.4 Einbau**

**Halterung** – Schrauben Sie die zwei T-15 Torx-Kopfschrauben in die Halterung ein. – Entfernen Sie die Schutzfolie von der Klebefläche auf der Halterung. – Richten Sie die Halterung an der Markierung aus. – Pressen Sie die Halterung mindestens 30 Sekunden lang gegen die Windschutzscheibe.  $\Rightarrow$  Die volle Belastbarkeit der Halterung ist erst nach 1 Stunde gegeben. **Kamera** – Entfernen Sie die Schutzkappe von der Kamera. – Stellen Sie sicher, dass die Linse von Verunreinigungen frei bleibt. Berühren Sie die Linse nicht. – Setzen Sie die Kamera auf die Halterung. Wenn die Halterung im unteren Bereich der Windschutzscheibe angebracht ist, installieren Sie die Kamera so, dass das Kabel von der Unterseite der Kamera kommt. Wenn die Klammer oben an der Windschutzscheibe angebracht ist, installieren Sie die Kamera so, dass das Kabel von der Oberseite der Kamera kommt. Die Installationsausrichtung muss mit Hilfe der Diagnostic Software in der Kamera entsprechend eingestellt werden (die Standardoption ist die untere Montage, wobei das Kabel von der Unterseite der Kamera kommt). – Ziehen Sie die zwei T-15 Torx-Kopfschrauben mit dem Anzugsmoment von 2,5 +/-0,4 Nm fest. **Schalter + Kabelbaum** – Verlegen Sie die Kabel unterhalb der Verkleidung. – Setzen Sie den Schalter ein. Bevorzugter Einbauort: im Sichtbereich des Fahrers – Verbinden Sie die entsprechenden Kontakte des Kabelbaums mit dem Fahrzeug. Die Kontrollleuchten und der Bremslichtschalter können über CAN oder durch direkte elektrische Anschlüsse konfiguriert werden. **Lautsprecher** – Bauen Sie die Lautsprecher so ein, dass der Fahrer nicht nur die Warnsignale gut hören kann, sondern auch die Richtung wahrnimmt, in die er die Fahrspur verlässt. Bevorzugter Einbauort: in der Nähe der A-Säule Vorhandene Lautsprecher (Stereo) können genutzt werden, sofern eigene Wicklungen ausschließlich für dieses System zur Verfügung stehen (z. B.

Lautsprecher des Autoradios mit zweiter Spulenwicklung).

#### **Elektrischer Steckverbinder**

Typ: Delphi Packard (Teilenummer 15305213)

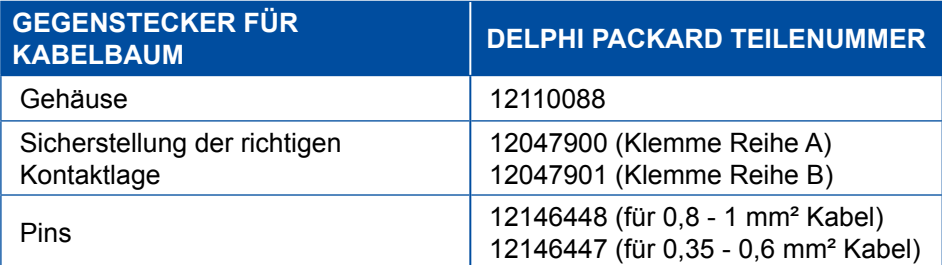

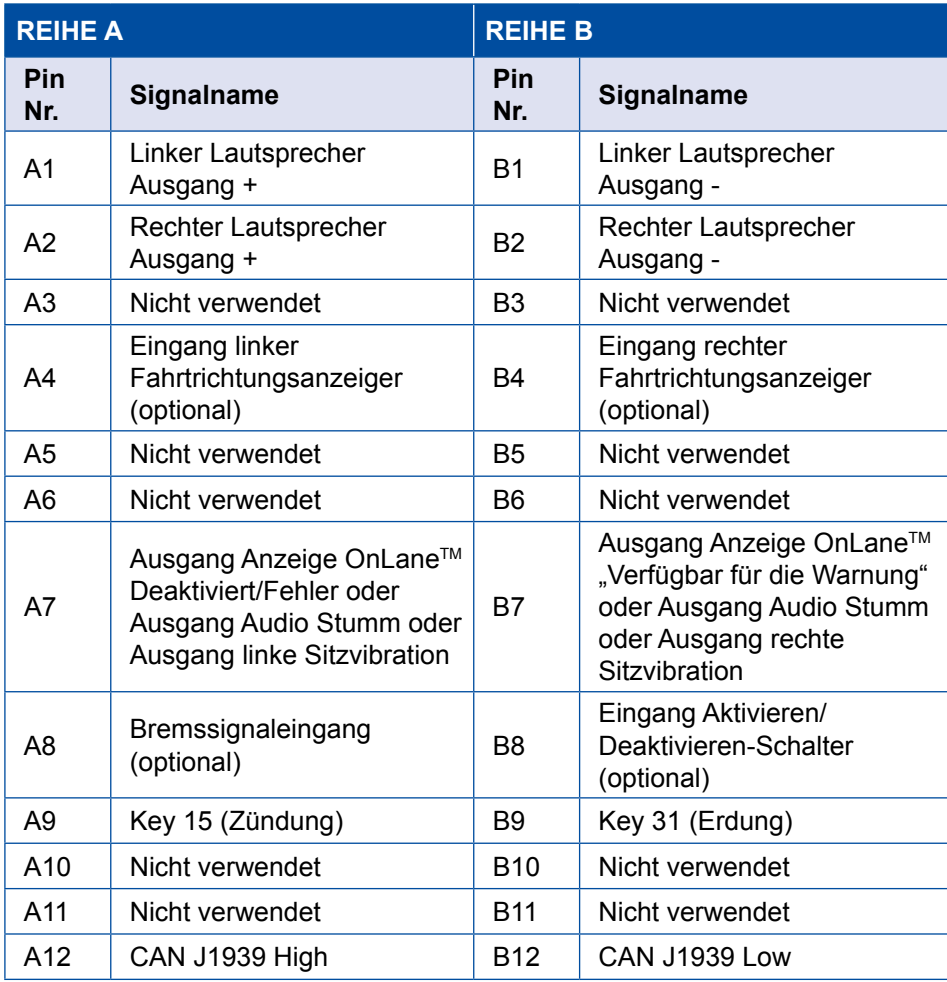

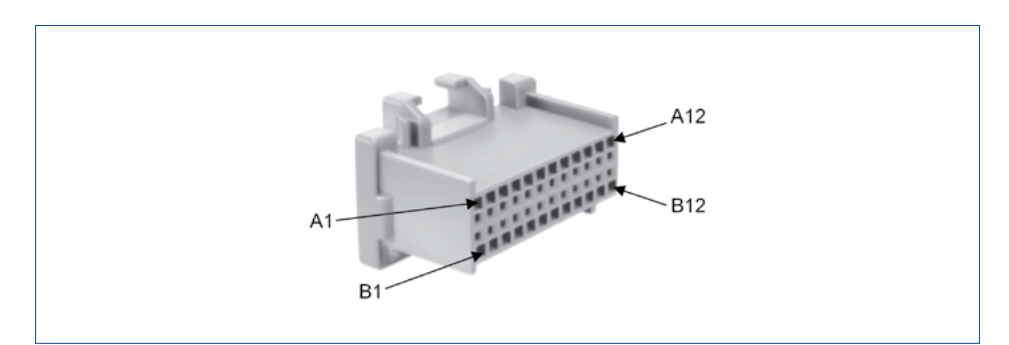

Abbildung 3 Gegenstecker für Kamera

# <span id="page-15-0"></span>**6 Diagnose**

### **6.1 Training**

Bestimmte Funktionen sind in der Diagnose geschützt. Diese Funktionen können Sie mit einer PIN2 freischalten. Die PIN2 erhalten Sie nach einem erfolgreich durchgearbeiteten E-Tutorial.

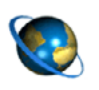

**E-Tutorial / PIN2** Für mehr Informationen besuchen Sie unsere digitale Lernplattform: [wbt.wabco.info](http://wbt.wabco.info) Bei Fragen wenden Sie sich an Ihren WABCO Ansprechpartner.

### **6.2 Hardware**

<span id="page-15-1"></span>– Verbinden Sie das Diagnose Interface (WABCO Teilenummer: 446 301 030 0) mit dem zentralen Diagnoseanschluss am Fahrzeug und dem Diagnose-PC.

### **6.3 Parametrierung und Kalibrierung**

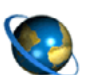

#### **OnLaneTM Diagnose Software bestellen**

– Rufen Sie im Internet die myWABCO Homepage auf: <http://www.wabco-auto.com/en/aftermarket-services/mywabco/>

Hilfe zur Anmeldung erhalten Sie über den Button *Schritt-für-Schritt Anleitung*. Nach erfolgreicher Anmeldung können Sie über myWABCO die OnLaneTM Diagnose Software bestellen.

Bei Fragen wenden Sie sich an Ihren WABCO Ansprechpartner.

- Öffnen Sie die WABCO Diagnose Software für das OnLaneTM System.
- Wählen Sie die gewünschte ECU aus.
- Klicken Sie auf *OK*.
	- $\Rightarrow$  Das Startfenster öffnet sich.

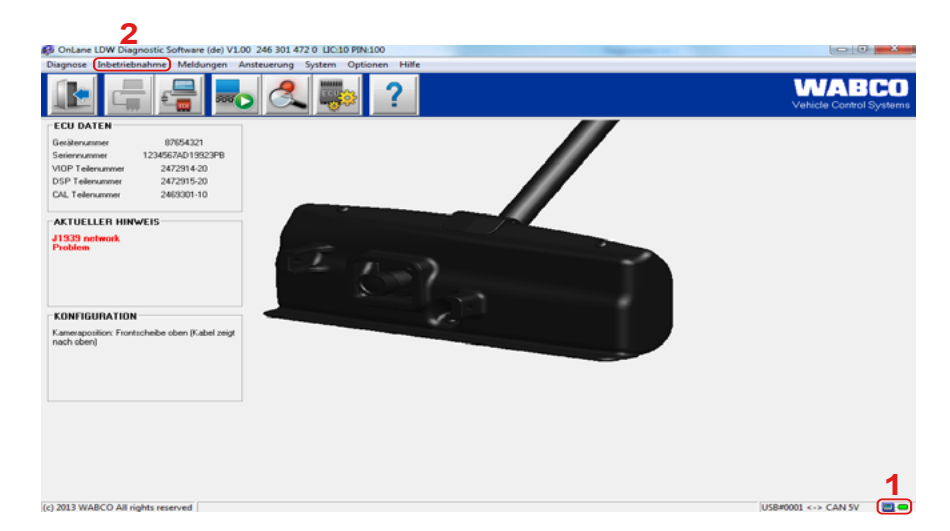

Abbildung 4 Startfenster "OnLane LDW Diagnostic Software"

- Überprüfen Sie den Anschluss des Diagnosewerkzeugs:
	- Ö LED-Symbol leuchtet grün (**1**): Verbindung hergestellt
	- $\Rightarrow$  LED-Symbol leuchtet rot: Kein Verbindung vorhanden
- Prüfen Sie, ob eine Verbindung vom PC zum Fahrzeug vorhanden ist (LED-Symbole auf dem Interface leuchten).
- Klicken Sie auf den Reiter *Inbetriebnahme* (**2**).
- Klicken Sie auf *Start*.
	- Ö Das Fenster *Inbetriebnahme* öffnet sich.

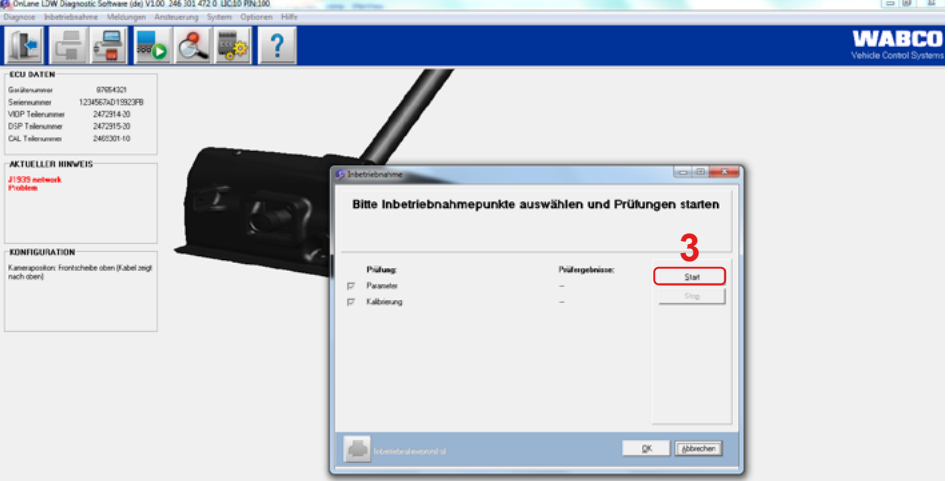

Abbildung 5 Fenster "Inbetriebnahme"

- Klicken Sie auf *Start* (**3**).
- Speichern Sie die \*.eol-Datei.
- Klicken Sie auf *OK*.
	- Ö Das Fenster *Eingabe der Protokolldaten* erscheint.

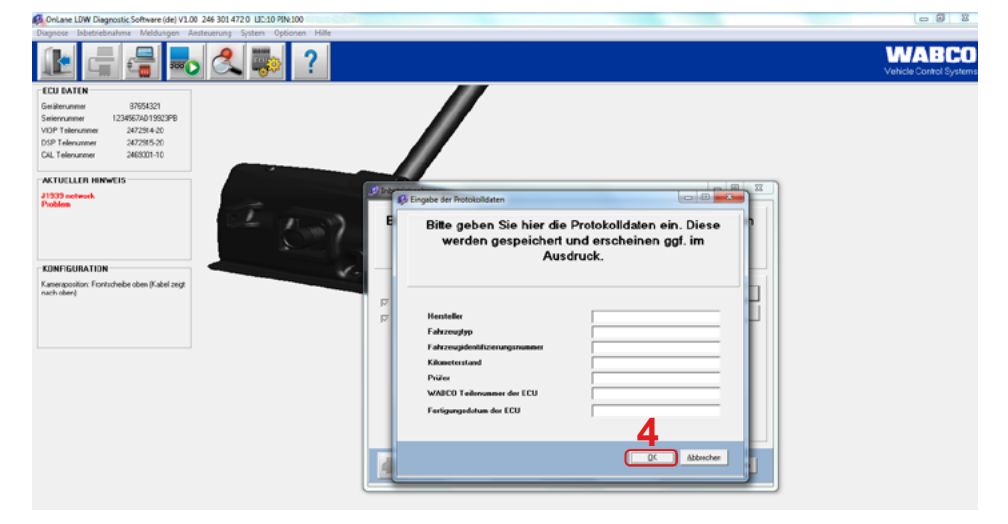

Abbildung 6 Fenster "Eingabe der Protokolldaten"

– Füllen Sie das Datenblatt *Eingabe der Protokolldaten* für Ihr Fahrzeug aus.

- Klicken Sie auf *OK* (**4**).
	- Ö Das Fenster *Parameter* erscheint.

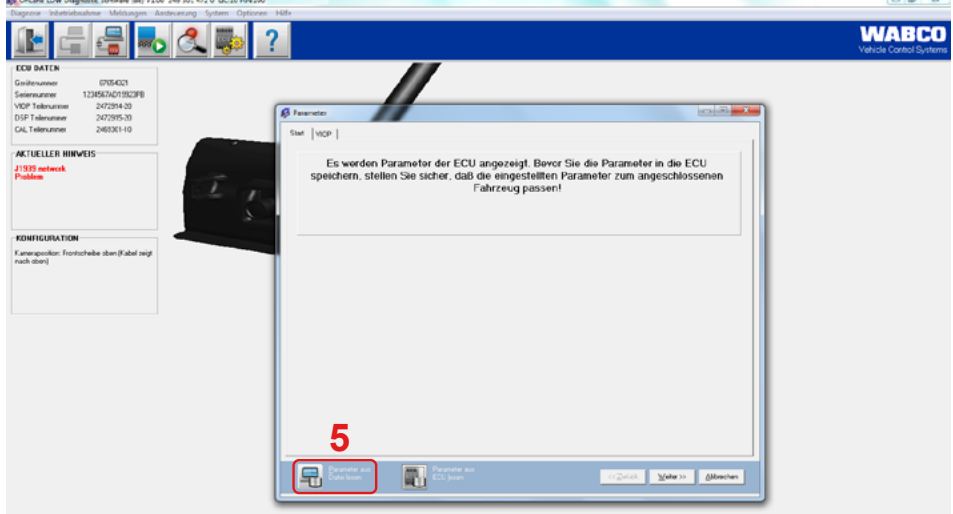

Abbildung 7 Fenster "Parameter"

- Klicken Sie auf den Button *Parameter aus Datei lesen* (**5**), um die Parameterdatei (\*.st4) – die von WABCO für den Fahrzeugtyp veröffentlicht wurde – einzulesen. Bei Fragen wenden Sie sich an Ihren WABCO Ansprechpartner.
- Klicken Sie auf den Button *Weiter.*
- Kontrollieren Sie die Parameter-Daten.
- Klicken Sie auf den Button *Parameter in ECU schreiben* (**6**), um die Parameter-Daten in die ECU zu schreiben.
	- Ö Das Fenster *PIN / PIN2 eingeben* erscheint.

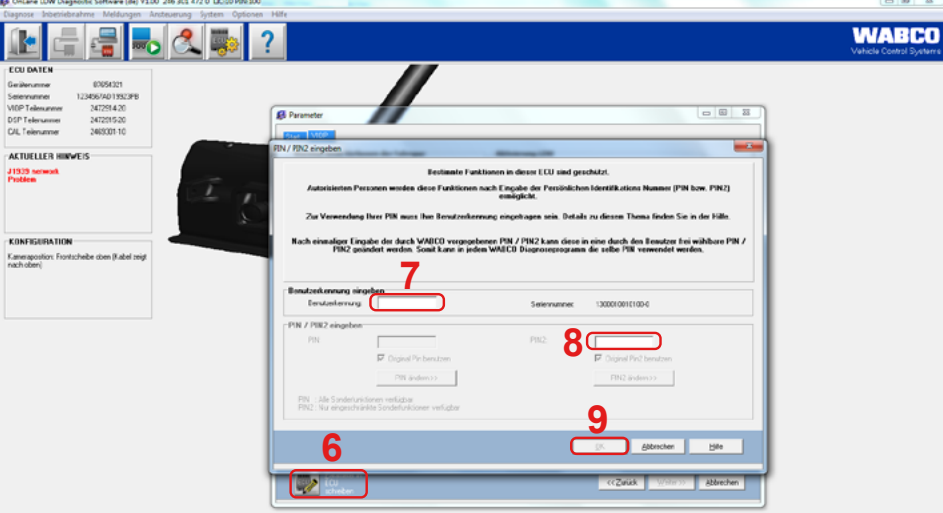

Abbildung 8 Fenster "PIN / PIN2 eingeben"

- Geben Sie Ihre Benutzerkennung (**7**) und Ihre PIN2 (**8**) ein.
- Klicken Sie auf *OK* (**9**).
	- Ö Das OnLaneTM System führt einen Neustart durch, nachdem die Parameter-Daten übertragen wurden.

Ö Das Fenster *Kalibrierung* öffnet sich*.*

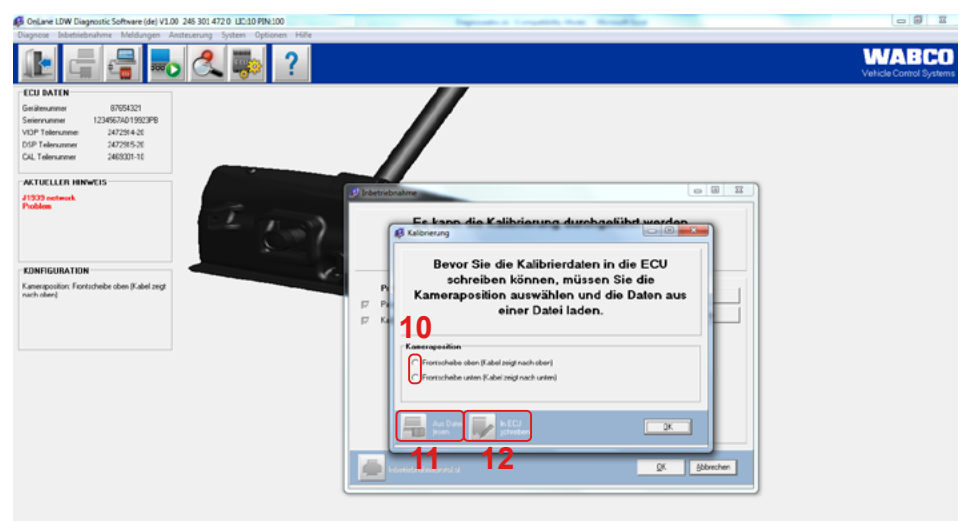

Abbildung 9 Fenster "Kalibrierung"

- Wählen Sie die gewünschte *Kameraposition* (**10**) für die Installation aus.
- Klicken sie auf den Button *Aus Datei lesen* (**11**), um die Kalibrierdatei (\*.spt), – die von WABCO für den Fahrzeugtyp veröffentlicht wurde – einzulesen. Bei Fragen wenden Sie sich an Ihren WABCO Ansprechpartner.
- Klicken Sie auf den Button *In ECU schreiben* (**12**), um die Kalibrier-Daten in die ECU zu schreiben.
	- $\Rightarrow$  Das OnLane™ System führt einen Neustart durch, nachdem die Kalibier-Daten erfolgreich übertragen wurden.
	- Ö Das Fenster *Inbetriebnahme* öffnet sich*.*

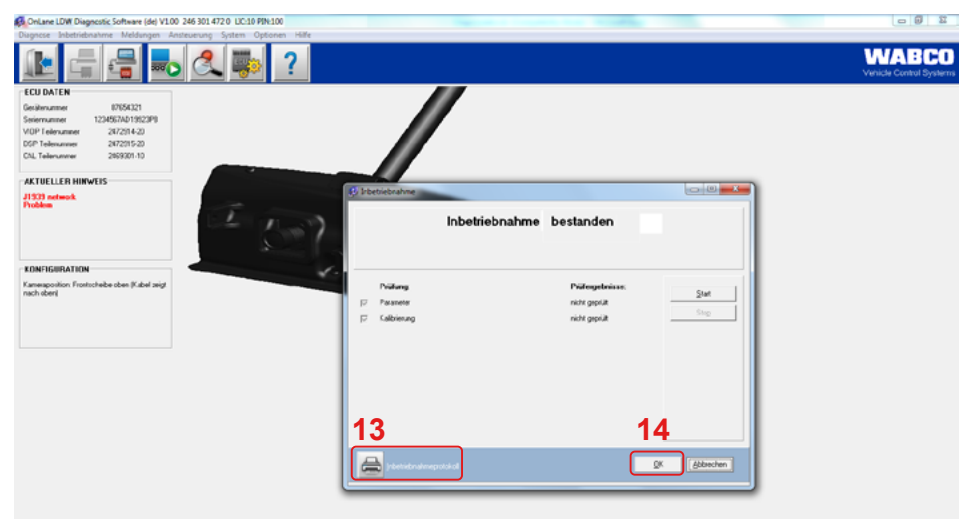

Abbildung 10 Fenster "Inbetriebnahme"

- Klicken Sie auf den Button *Inbetriebnahmeprotokoll* (**13**), um die Ergebnisse zu überprüfen.
- Klicken Sie auf den Button *OK* (**14**), um das Fenster zu schließen.
- Schließen Sie die WABCO Diagnose Software.

# <span id="page-19-0"></span>**7 Inbetriebnahme des Systems**

Führen Sie die Inbetriebnahme aus, wenn das System im Fahrzeug neu installiert oder Reparaturen am System vorgenommen wurden.

- Um die Inbetriebnahme zu starten, schalten Sie die Zündung ein und warten Sie, bis der Selbsttest beim Einschalten abgeschlossen ist.
	- $\Rightarrow$  Wenn ein Fehler im System ist, dann leuchtet die gelbe LED am Schalter.

Lautsprecher: Standardmäßig ist die Sound-Ausgabe beim Start deaktiviert. Der Benutzer hört nach dem Einschalten der Zündung kein Audiosignal aus dem linken und rechten Lautsprecher.

LEDs am Schalter: Wenn der Schalter verwendet wird und für Leuchtsignale konfiguriert wurde, leuchten sowohl die grüne als auch die gelbe LED beim Start zum Selbsttest auf.

# **8 Testfahrt**

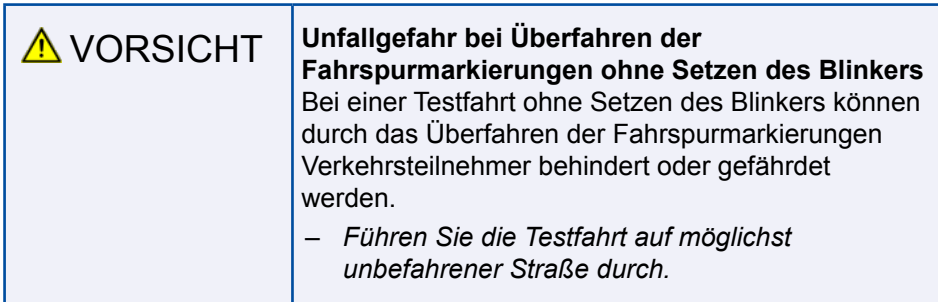

- Führen Sie eine Testfahrt durch, um die Signalwirkung des OnLane™ Systems zu prüfen.
- Führen Sie eine kurze Testfahrt am Tag bzw. bei ausreichender Helligkeit durch.
- Fahren Sie auf einer Straße, auf der es erlaubt ist, über 60 km/h zu fahren und wo sichtbare Fahrspurmarkierungen an beiden Seiten vorhanden sind.
- Überfahren Sie sowohl links als auch rechts die Fahrspurmarkierungen, ohne dabei den Blinker zu betätigen.
	- $\Rightarrow$  Das System sollte nun über die Lautsprecher oder die Vibration im Sitz Warnungen ausgeben.

# <span id="page-20-0"></span>**9 Werkstatthinweise**

### **9.1 Wartung**

Das WABCO OnLane™ System ist wartungsfrei.

### **9.2 Austausch**

**!** Verwenden Sie ausschließlich WABCO Original-Ersatzteile.

#### **9.2.1 Austausch der Halterung**

Bei Wechsel der Windschutzscheibe oder Beschädigung der Halterung montieren Sie immer eine neue Halterung ▶ [Kapitel "5 Einbau", Seite 9](#page-10-1).

Die Halterungen können Sie als Set 3 bestellen ▶ Kapitel "4 Komponenten", [Seite 7.](#page-8-1)

Führen Sie nach dem Austausch eine Neuinbetriebnahme des Systems durch ▶ [Kapitel "6.3 Parametrierung und Kalibrierung", Seite 14](#page-15-1).

#### **9.2.2 Austausch einer Kamera**

Wenn keine Diagnose zustande kommt, prüfen Sie zunächst die Spannungsversorgung der Kamera. Ggf. muss das Kameramodul gewechselt werden ▶ [Kapitel "6.3 Parametrierung und Kalibrierung", Seite 14](#page-15-1).

Führen Sie nach dem Austausch eine Neuinbetriebnahme des Systems durch [Kapitel "6.3 Parametrierung und Kalibrierung", Seite 14](#page-15-1).

### **9.3 Fehlercodes**

Wenn ein Fehler vorliegt, leuchtet die gelbe LED durchgängig und die grüne LED beginnt, die identifizierten Fehler zu "blinken".

Zum Ablesen des Fehlercodes wird die Abfolge der grünen Blinksignale gezählt.

Liegt beispielsweise der Fehlercode 2,3 vor, blinkt das System 2-Mal für die erste Stelle, macht dann eine Pause von 3 Sekunden und blinkt dann 3-Mal für die zweite Stelle.

Wenn das System den Fehlercode vollständig geblinkt hat, schaltet es die grüne LED aus.

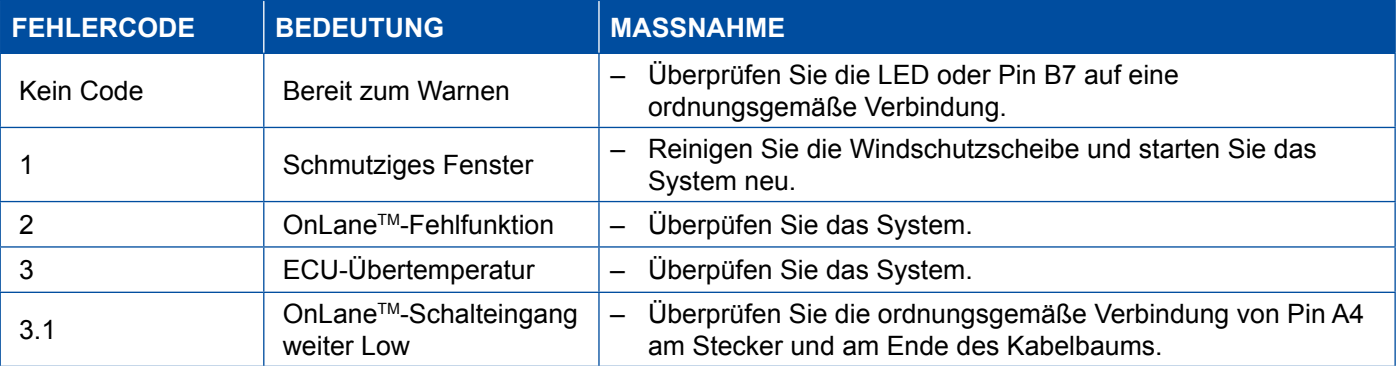

## <span id="page-21-0"></span>**Werkstatthinweise**

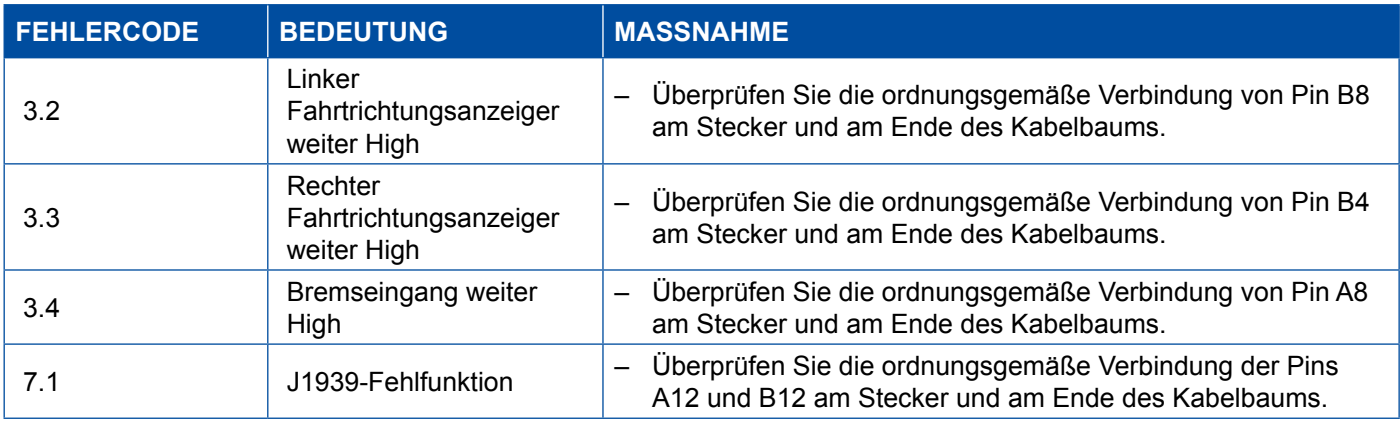

## **9.4 Technische Daten**

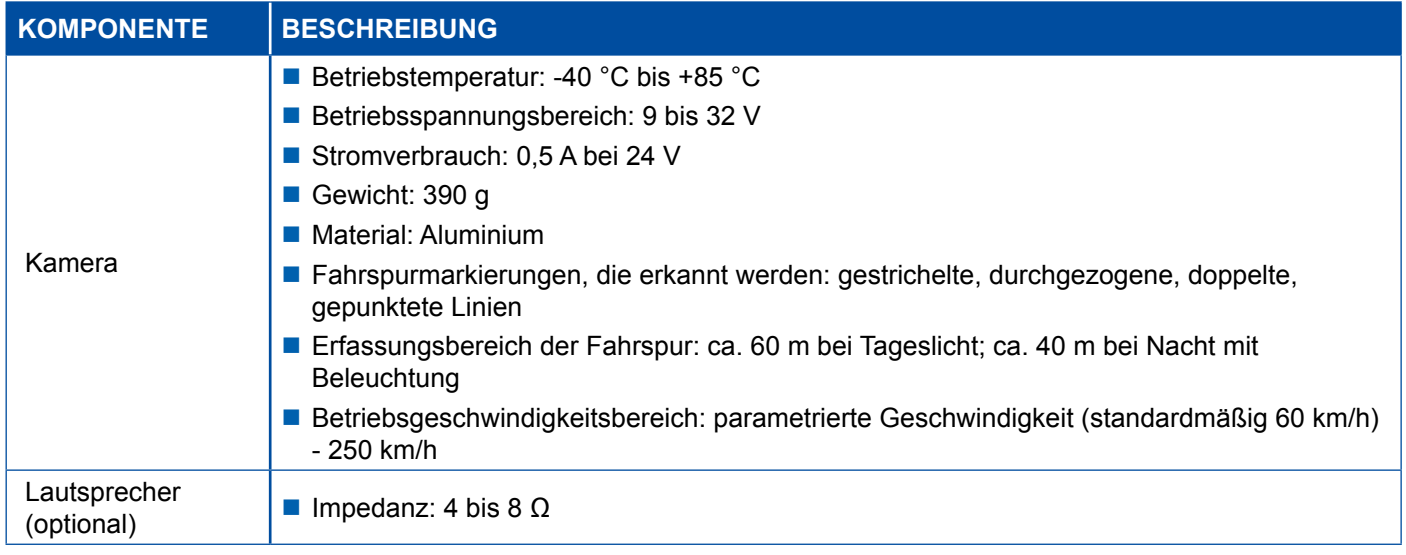

# **9.5 Entsorgung / Recycling**

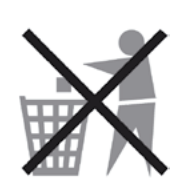

- **Entsorgen Sie elektronische Geräte, Batterien und** Akkumulatoren nicht über den Hausmüll sondern ausschließlich über entsprechend eingerichtete Rücknahmestellen.
- Beachten Sie die nationalen und regionalen Vorgaben.
- Bei Fragen sprechen Sie einfach Ihren WABCO Partner an.

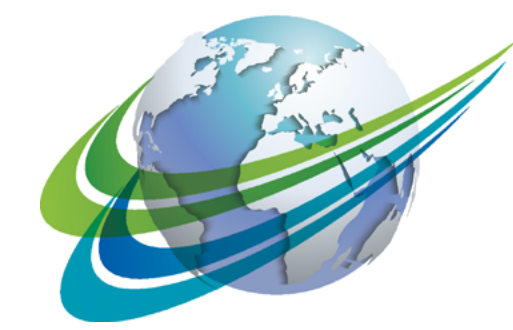

# WABCO a **WORLD** of<br>**DIFFERENCE**

**WABCO** (NYSE: WBC) ist ein weltweit führender Lieferant von Technologien und Dienstleistungen zur Verbesserung der Sicherheit, Effizienz und Vernetzung von Nutzfahrzeugen. Vor rund 150 Jahren gegründet, ist WABCO federführend bei Innovationen in den Bereichen Fahrerassistenz, Bremssysteme, Stabilitätsregelung, Federung, Getriebeautomatisierung und Aerodynamik. Zudem unterstützt WABCO die Transportbranche

auf ihrem Weg zum autonomen Fahren mit der Vernetzung von Lkw, Anhängern, Fahrern, Fracht und Flottenbetreibern durch Telematik, fortschrittliches Flottenmanagement und mobile Lösungen. Im Jahr 2015 erzielte WABCO einen Umsatz von 2,6 Milliarden Dollar. Das Unternehmen mit Hauptsitz in Brüssel, Belgien, beschäftigt 12.000 Mitarbeiter in 39 Ländern. Weitere Informationen finden Sie unter:

#### **www.wabco-auto.com**

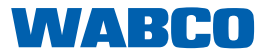